## **วิธีการสมัครใชงาน Google Scholar**

1. เขาเว็บไซต https://scholar.google.co.th จากนั้นใหเขาสูระบบดวยอีเมลของมหาวิทยาลัย (webmail.npru.ac.th)

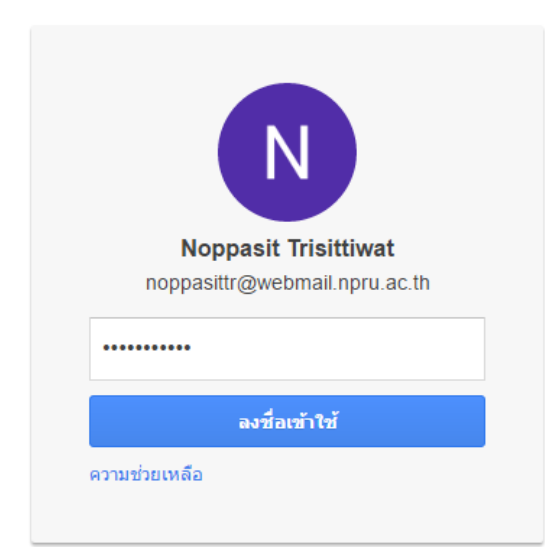

2. ดานบนของเว็บไซต ใหกด "การอางอิงของฉัน"

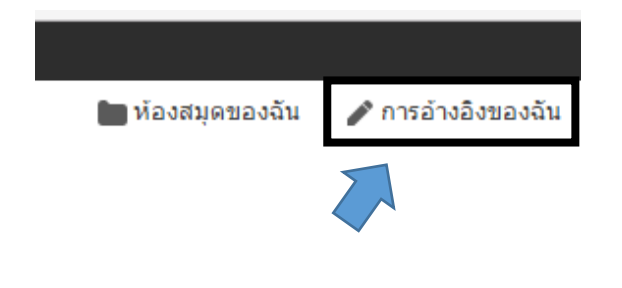

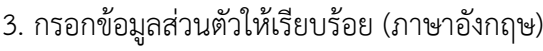

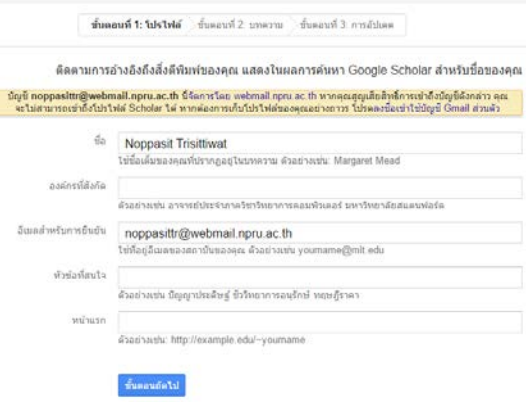

4. เมื่อผานขั้นตอนที่ 3 เรียบรอยแลว ระบบจะให ยืนยันวางานวิจัยไหนที่เปนของเราบาง หากไมมีให กด "ขามขั้นตอนนี้" (สามารถกลับมายืนยันความ เปนเจาของงานวิจัยไดภายหลัง)

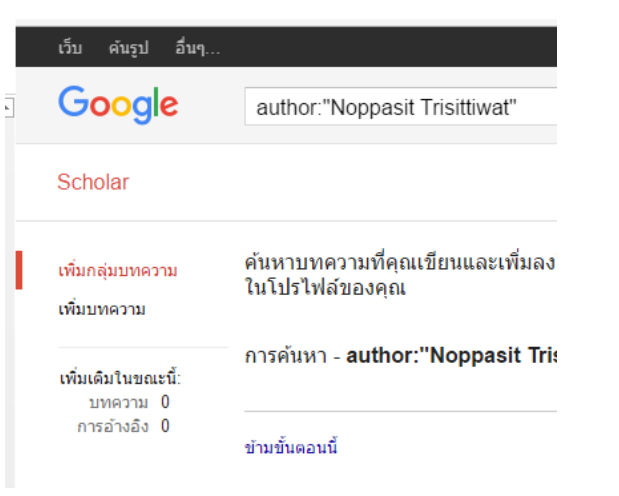

## 5. เลือกอัพเดทรายการอัตโนมัติ (เมื่อระบบเจอวา งานวิจัยไหนที่เปนของเรา ระบบจะใหทานเปน เจาของทันที)

ขึ้นตอบที่ 1: โปรไฟล์  $\rightarrow$ ขึ้นตอบที่ 2: บทดาวบุ $\rightarrow$ ขึ้นตอบที่ 3: คารอัปเดต

- เราจะใช้โมเดลการเขียนในแบบสถิติในการระบบทความใหม่ที่คณเขียน ประวัติส่วนตัวสำหรับบทความในโปรไฟล์ของคณหรือระบรายการบทควา ้หรือลบออกด้วย คณต้องจัดการกับการเปลี่ยนแปลงเหล่านี้อย่างไร
- ◉ อัปเดตรายการบทความในโปรไฟล์ของฉันโดยอัตโนมัติ (แนะนำ)
- ◯ ไม่ต้องอัปเดตโปรไฟล์ของฉันโดยอัตโนมัติ ส่งอีเมลให้ฉันตรวจสอบ

6. เมื่อทําขั้นตอนที่ 1 – 5 เรียบรอยแลว จะไดโปร ้ไฟล์ส่วนตัวดังภาพ จากนั้นให้ทำการตั้งค่าโปรไฟล์ ใหเปนสาธารณะดวย

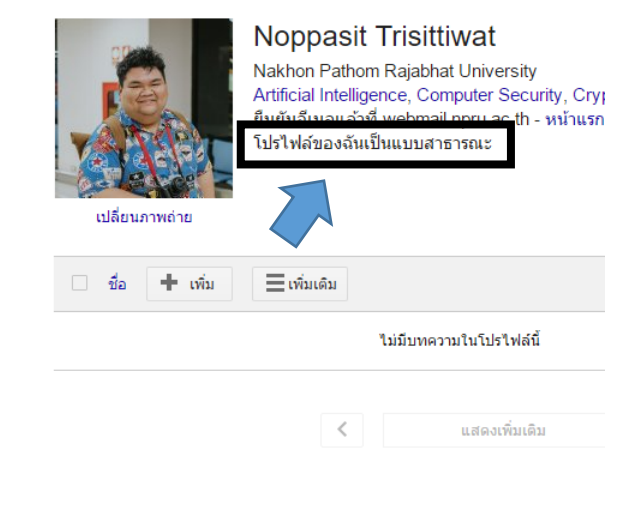